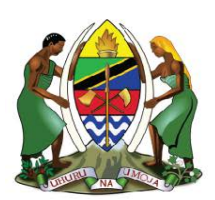

**UNITED REPUBLIC OF TANZANIA MINISTRY OF ENERGY ENERGY AND WATER UTILITIES REGULATORY AUTHORITY** (EWURA)

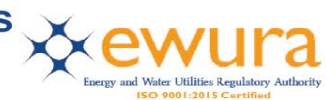

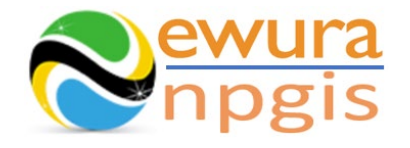

# **The Energy and Water Utilities Regulatory Authority**

Development of the National Petroleum and Gas Information System (NPGIS) – Petroleum Act, 2015

## **USER MANUALS**

## CNG FILLING STATION OPERATIONS

Prepared by:

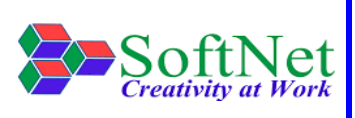

Softnet Technologies Limited Plot No 144, Migombani Road P.O. Box 31918 Dar es Salaam

## **Table of Contents**

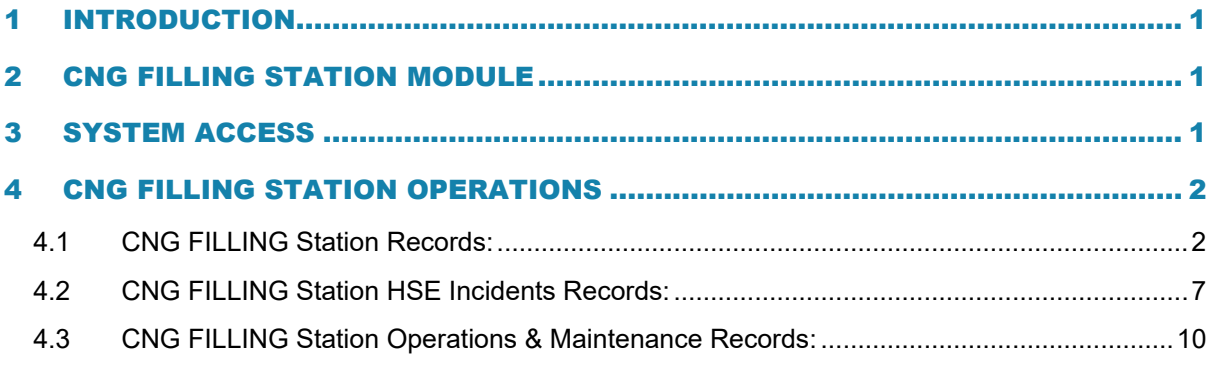

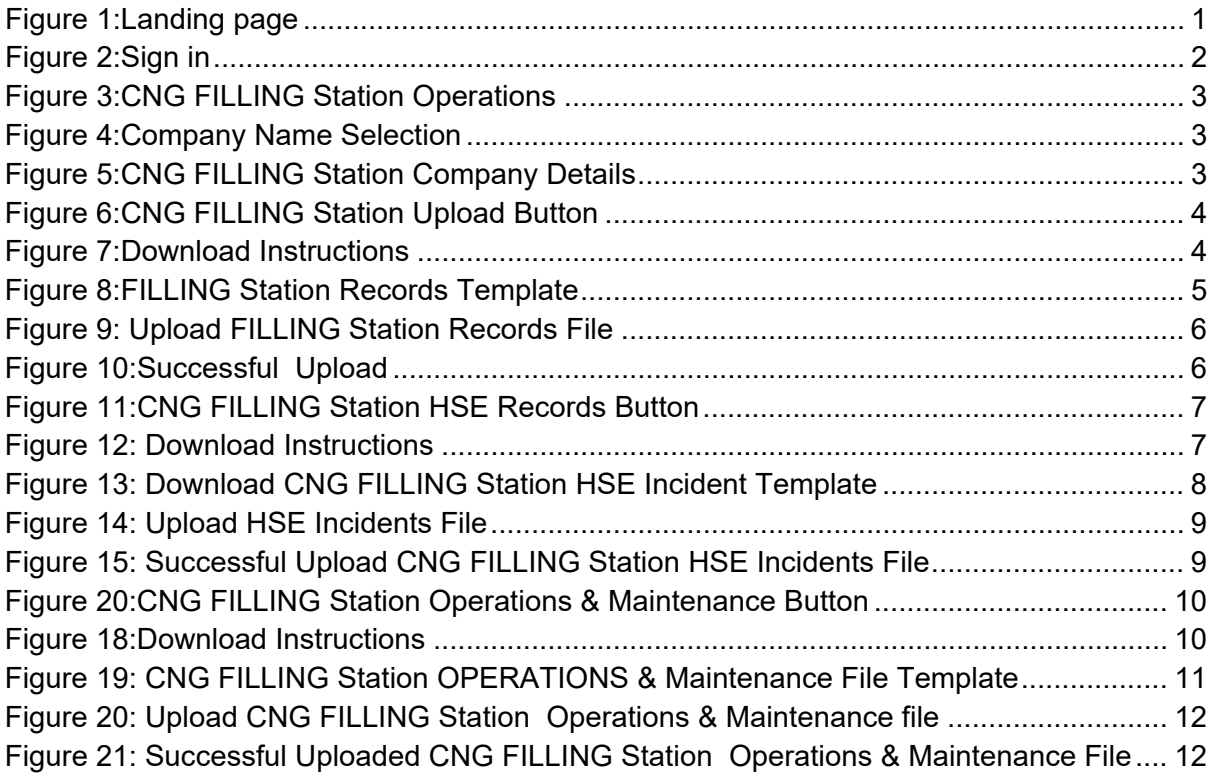

### <span id="page-3-0"></span>1 INTRODUCTION

**EWURA** has the legal authority and is mandated, according to Section 124 of the Petroleum Act of 2015, is to establish and maintain a National Petroleum and Gas Information System (NPGIS) as a strategic planning tool in the energy sector for the Government of the United Republic of Tanzania. Softnet Technologies has been contracted to implement the NPGIS.

### <span id="page-3-1"></span>2 CNG FILLING STATION MODULE

This module is used by all the CNG Filling Station operators to record their daily activities and submit to EWURA for record tracking, these activities include

- CNG Filling Station Operations
- CNG Filling Station HSE Incidents records
- CNG Filling Station Operations & Maintenance records

## <span id="page-3-2"></span>3 SYSTEM ACCESS

The NPGIS is hosted at the secure site: **[https://npgis.ewura.go.tz/.](https://npgis.ewura.go.tz/)** To begin using the system, the CNG FILLING Station Operator (User) should visit the site using a web browser and login using the designated credentials to begin using the system. Upon successful connection to the hosting site the system will be redirected to the landing Page as seen below

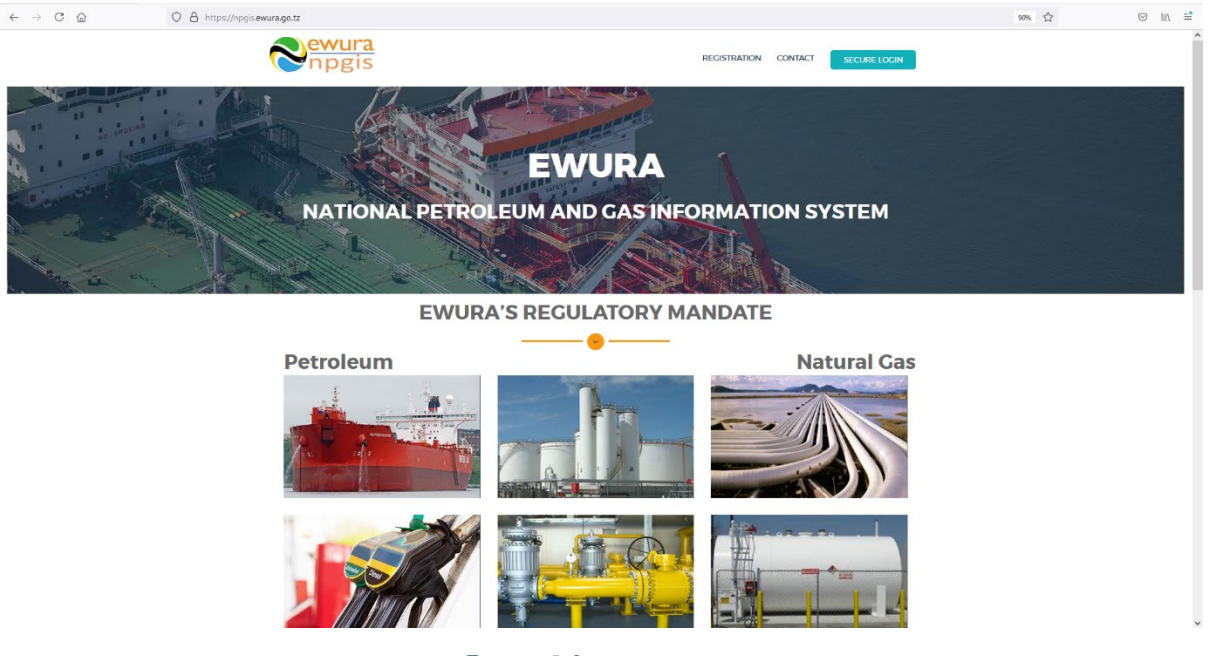

#### <span id="page-3-3"></span>**FIGURE 1:LANDING PAGE**

## <span id="page-4-0"></span>4 CNG FILLING STATION OPERATIONS

To begin with uploads of the CNG Filling Station Operations, all the CNG Filling Station operators have to log in into the system

- 1. **Open** the NPGIS Home Page at *"https://npgis.ewura.go,tz/:*
- 2. **Click** the SECURE LOGIN and log into the NPGIS using:

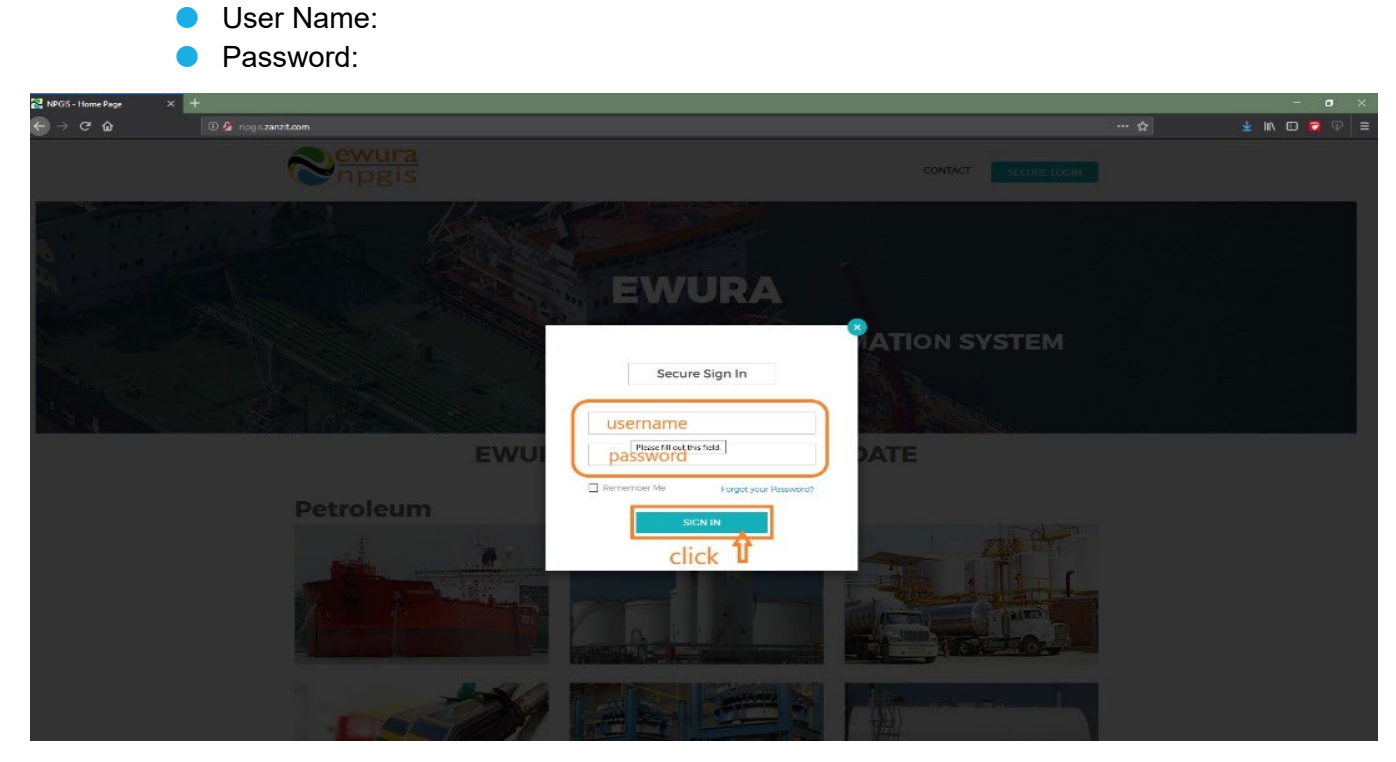

**FIGURE 2:SIGN IN**

## <span id="page-4-2"></span><span id="page-4-1"></span>4.1 CNG Filling Station Records:

- 1. **Select** COMPRESSED NATURAL GAS ->Compressed Natural Gas (CNG) -> CNG FILLING Station, the CNG Filling Station Company user logged in will be displayed
- 2. **Click** CNG Filling Station Company name to open as illustrated in the below figures

## 3. **COMPANY INFORMATION** will be displayed

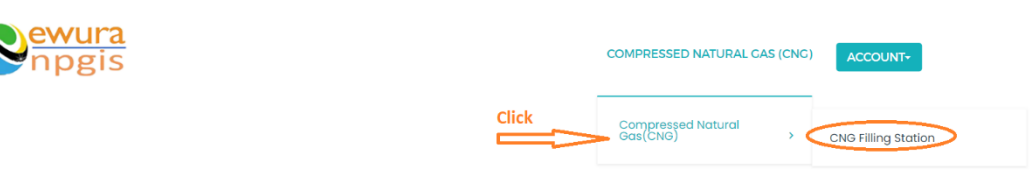

**National Petroleum and Gas Information System (NPGIS)** 

<span id="page-5-0"></span>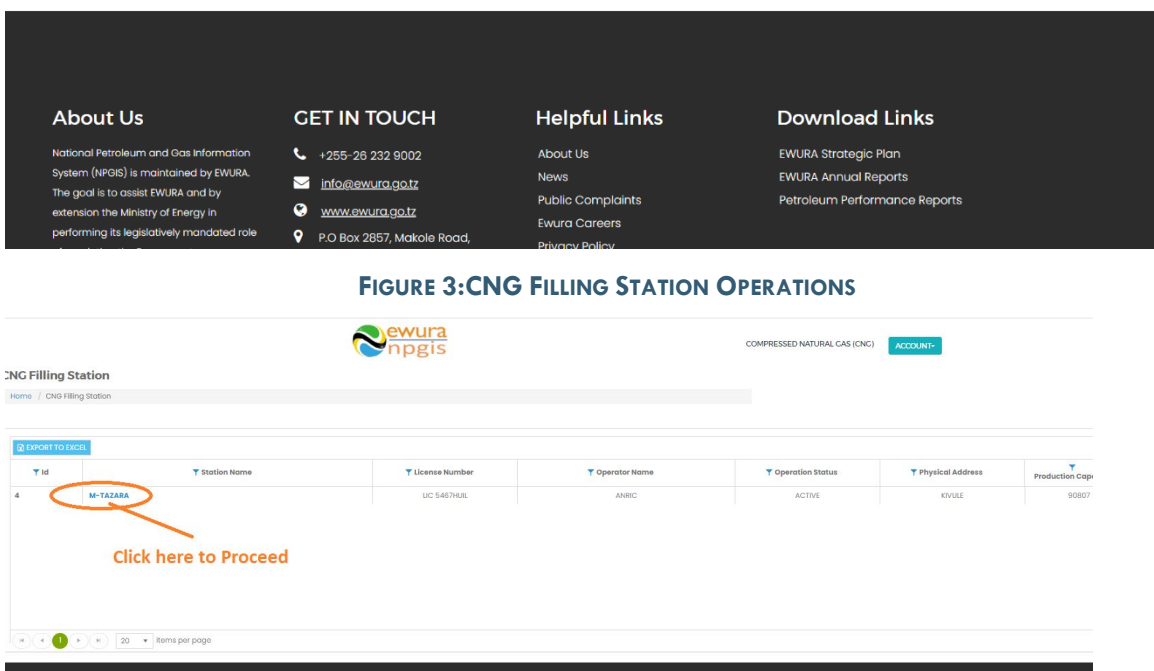

#### **FIGURE 4:COMPANY NAME SELECTION**

<span id="page-5-1"></span>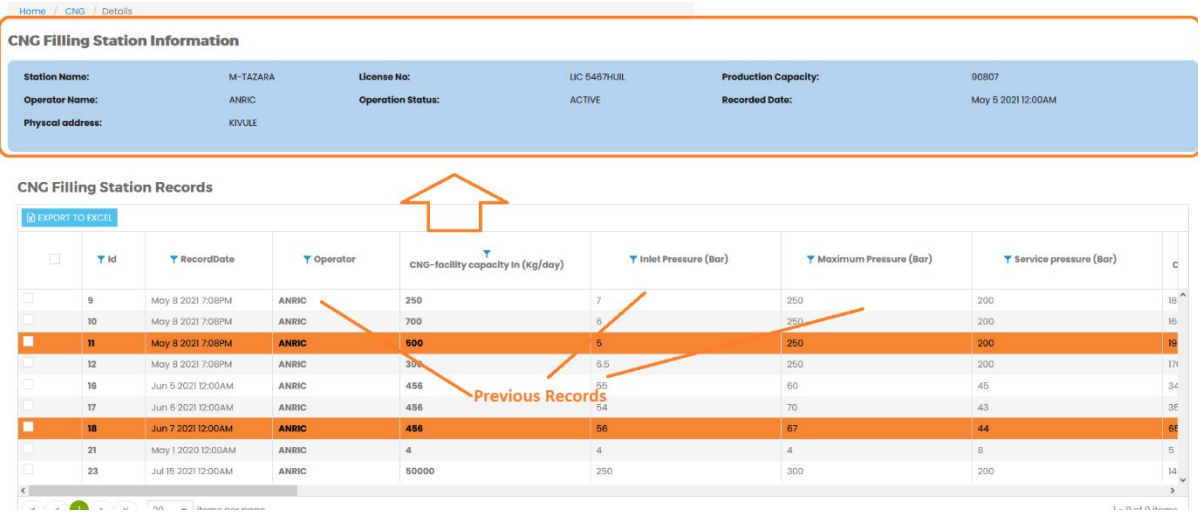

<span id="page-5-2"></span>**FIGURE 5:CNG FILLING STATION COMPANY DETAILS**

## **TO UPLOAD CNG FILLING STATION RECORDS**

- **Click** Upload Customer Info File at the bottom right-hand corner of Company Registration information page
- Next, upload Customer Excel File using the following steps
	- o **Step 1: Download Excel Template,** fill in the Customer Info records and save the excel document.
	- o **Click Select Files** and navigate to where the download excel is saved
	- o **Step 2:** Select the upload file
	- o **Step 3:** Click UPLOAD RECORDS
- If all goes well you will be notified that the file has been **Uploaded Successfully**!
- **Close** the upload window

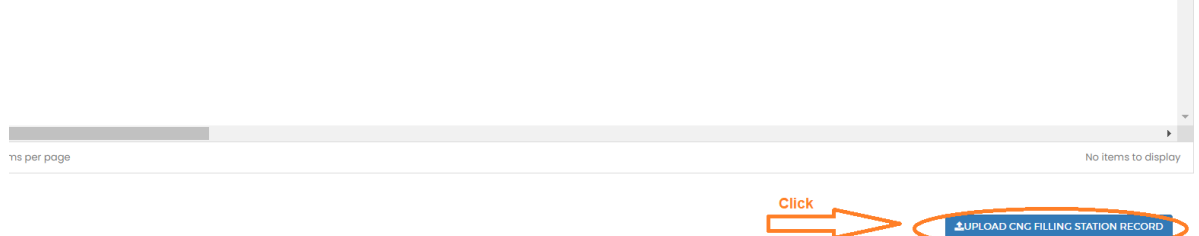

#### **FIGURE 6:CNG FILLING STATION UPLOAD BUTTON**

<span id="page-6-0"></span>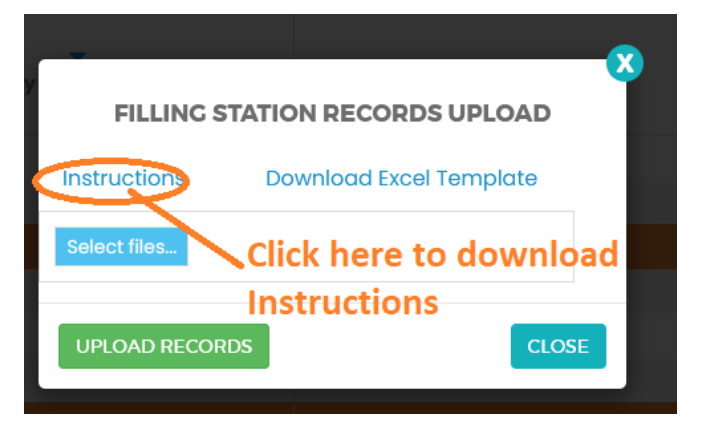

#### <span id="page-6-1"></span>**FIGURE 7:DOWNLOAD INSTRUCTIONS**

<span id="page-7-0"></span>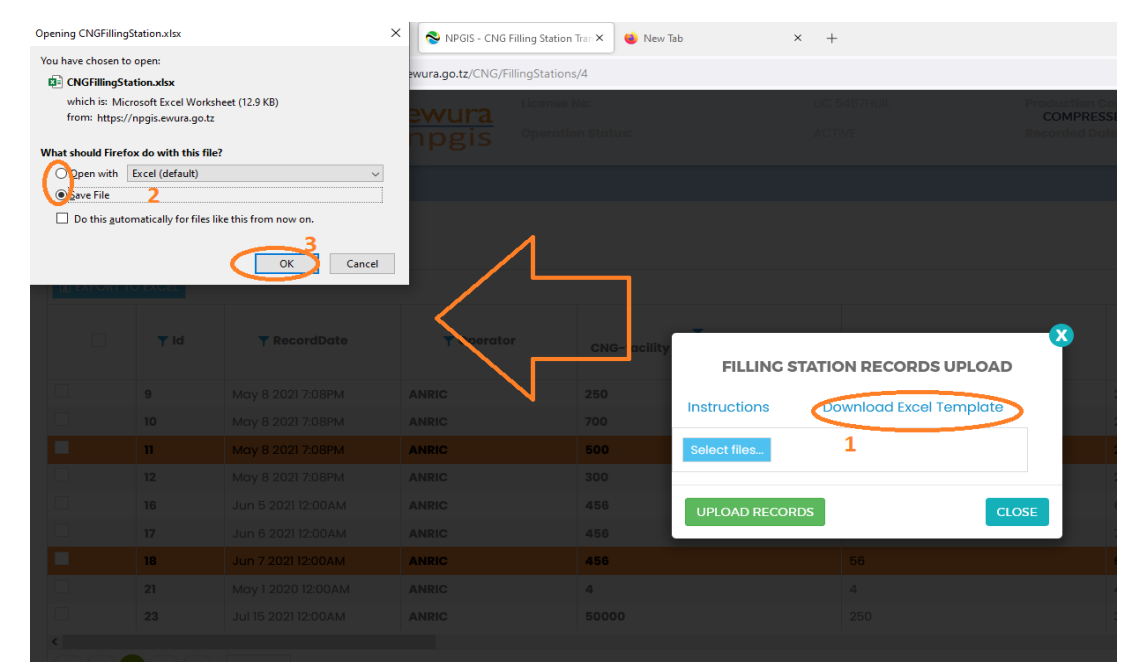

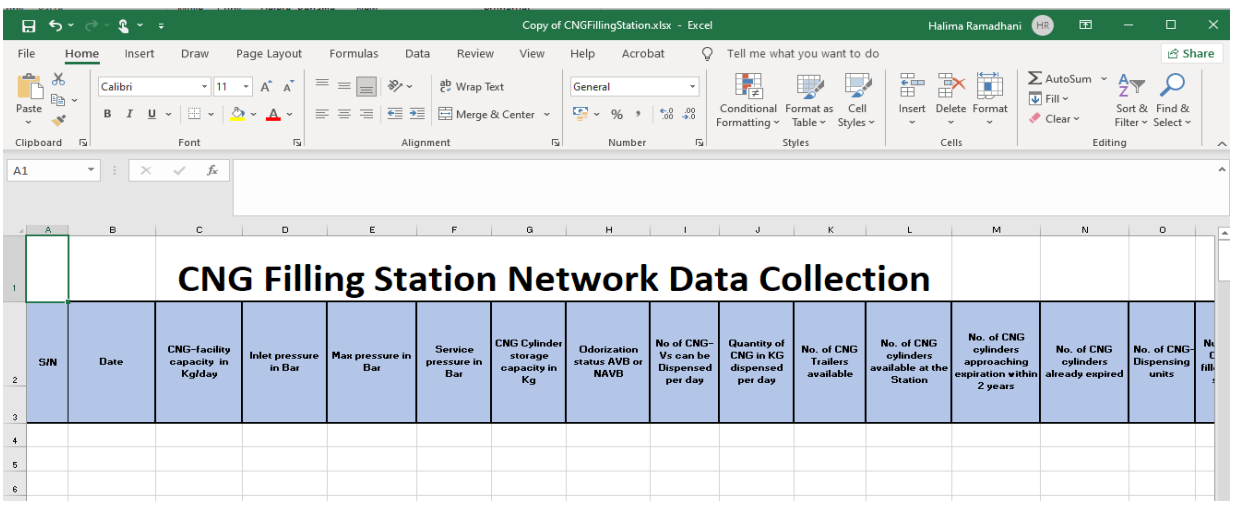

**FIGURE 8:FILLING STATION RECORDS TEMPLATE**

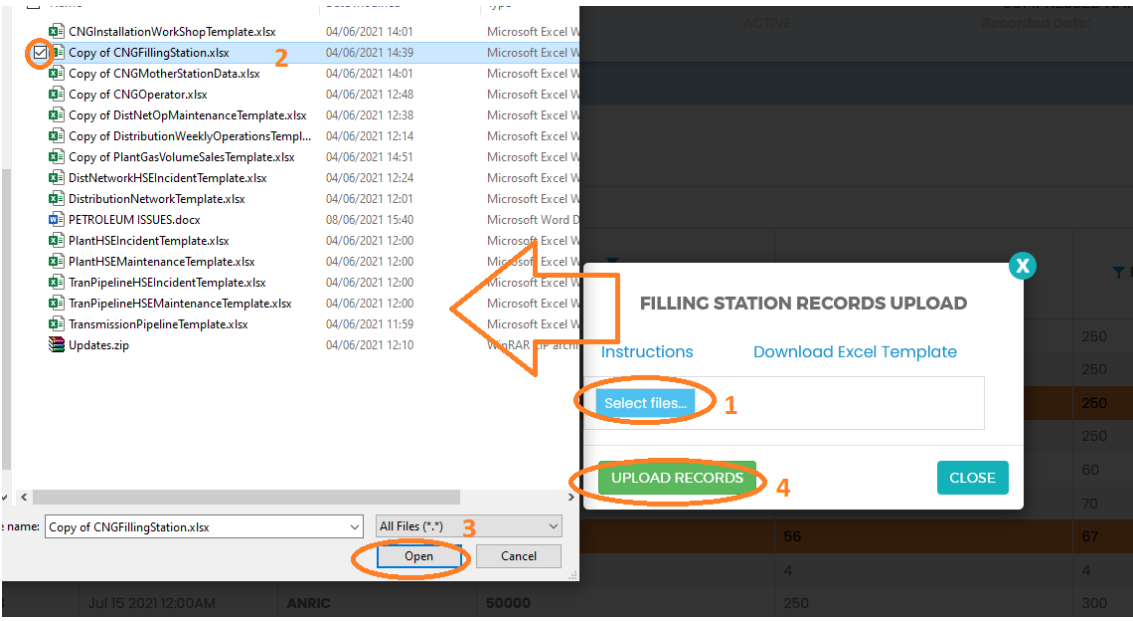

#### **FIGURE 9: UPLOAD FILLING STATION RECORDS FILE**

<span id="page-8-0"></span>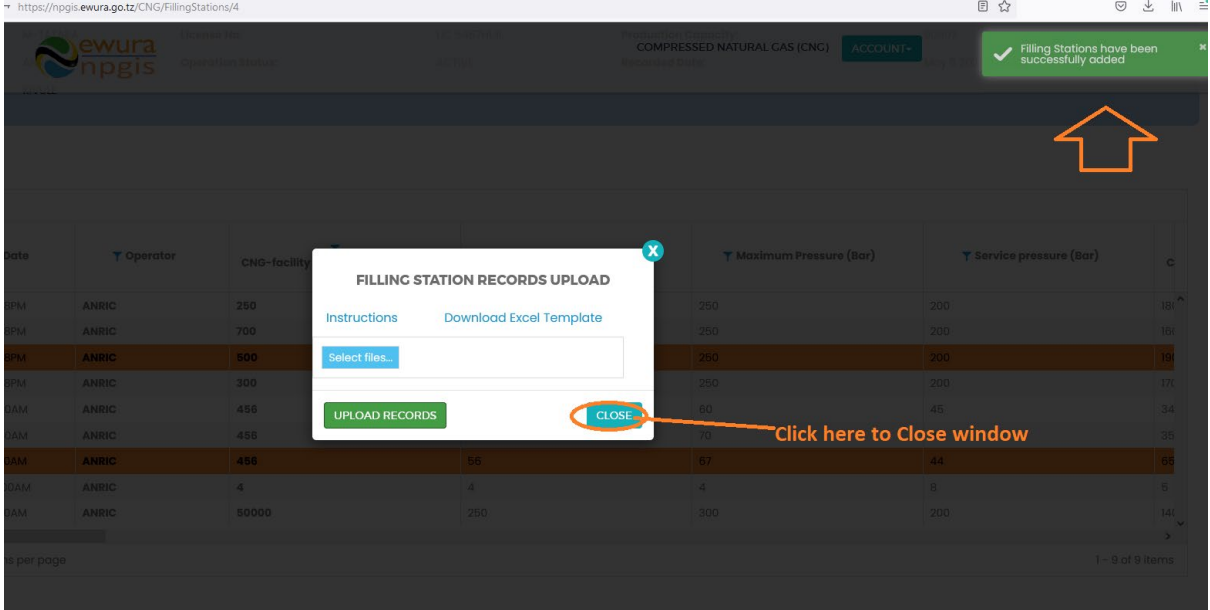

#### <span id="page-8-1"></span>**FIGURE 10:SUCCESSFUL UPLOAD**

## <span id="page-9-0"></span>4.2 CNG Filling Station HSE Incidents Records:

- **Click Upload CNG Filling Station HSE Records** at the bottom right-hand corner of CNG Company Registration information page
- Next, upload CNG Filling Station HSE Records Excel File using the following steps
	- o **Step 1: Download Excel Template,** fill in the pipeline operation records and save the excel document.
	- o **Click Select Files** and navigate to where the download excel is saved
	- o **Step 2:** Select the upload file
	- o **Step 3:** Click UPLOAD INCIDENT RECORDS
- If all goes well you will be notified that the file has been **Uploaded Successfully**!
- **Close** the upload window

#### **FIGURE 11:CNG FILLING STATION HSE RECORDS BUTTON**

<span id="page-9-2"></span><span id="page-9-1"></span>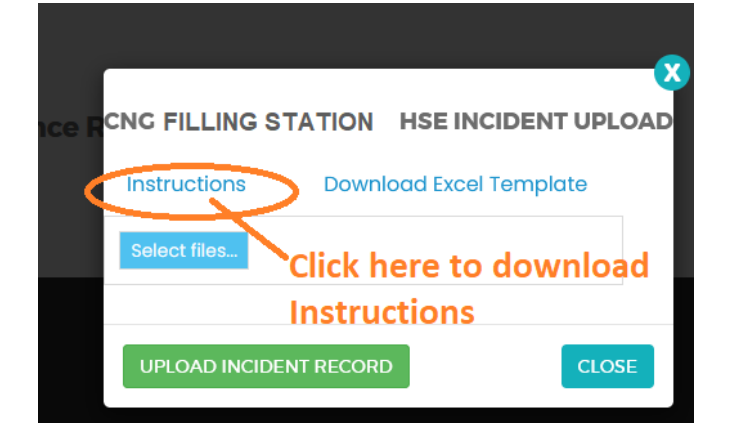

**FIGURE 12: DOWNLOAD INSTRUCTIONS**

<span id="page-10-0"></span>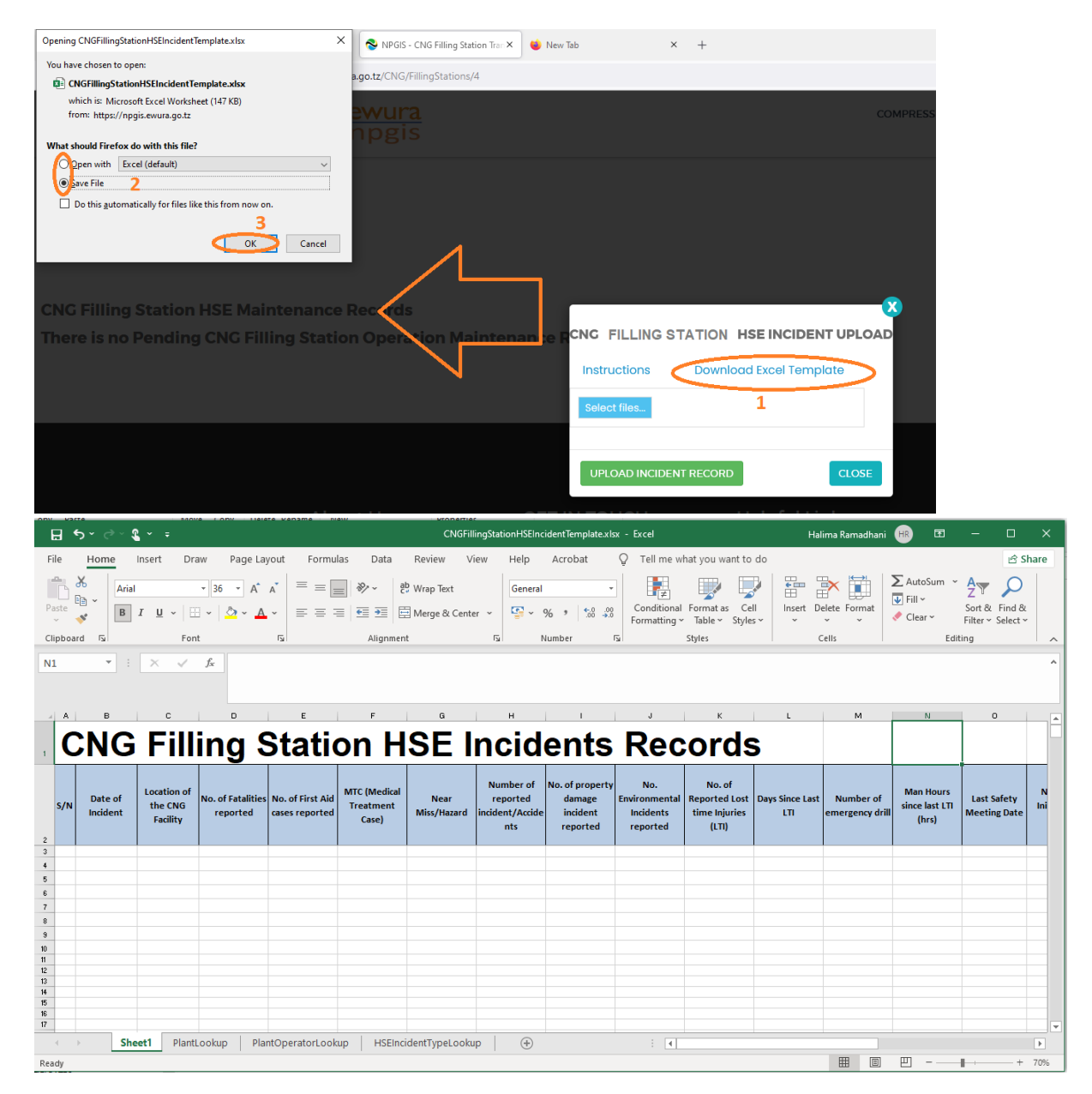

**FIGURE 13: DOWNLOAD CNG FILLING STATION HSE INCIDENT TEMPLATE**

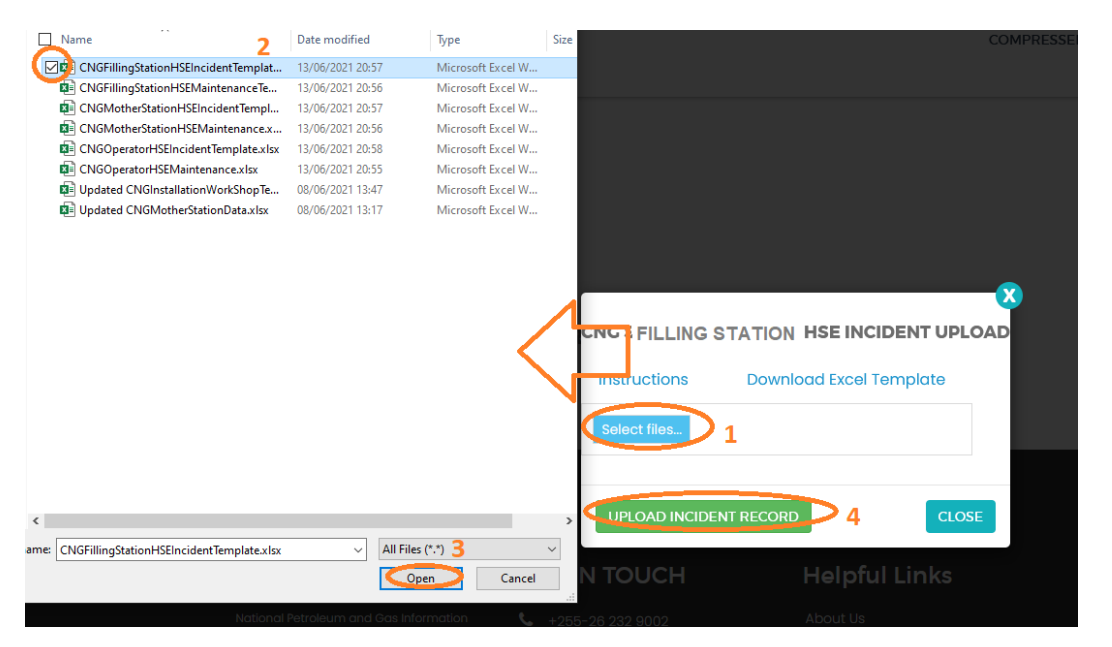

**FIGURE 14: UPLOAD HSE INCIDENTS FILE**

<span id="page-11-0"></span>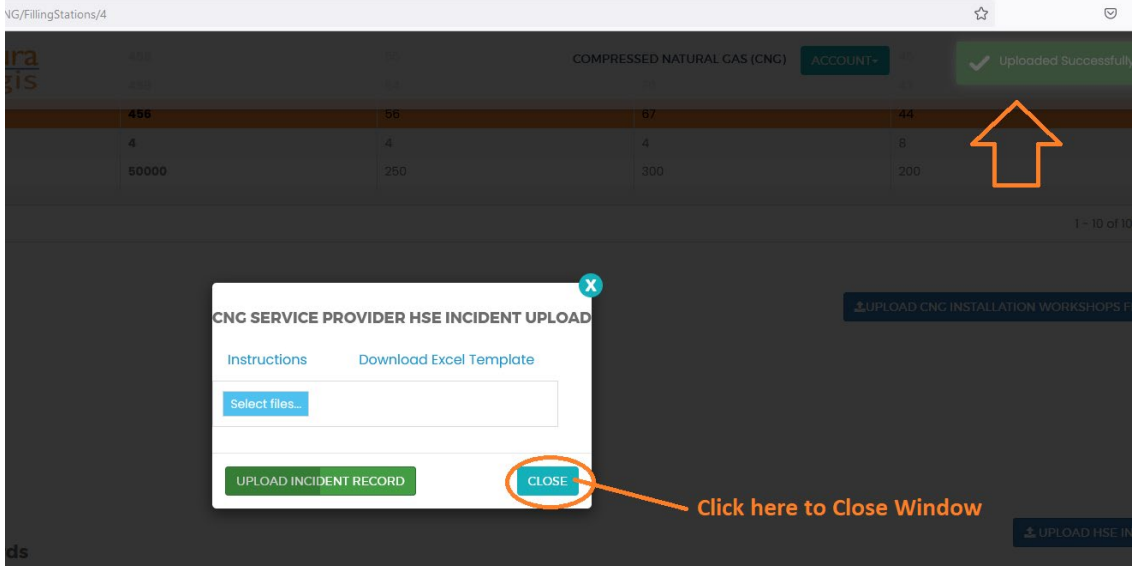

<span id="page-11-1"></span>**FIGURE 15: SUCCESSFUL UPLOAD CNG FILLING STATION HSE INCIDENTS FILE**

## <span id="page-12-0"></span>4.3 CNG Filling Station Operations & Maintenance Records:

- **Click Upload Operations and Maintenance** at the bottom right-hand corner of CNG Company Registration information page
- **Next, upload CNG Filling Station HSE Incidents Excel File using the following** steps
	- o **Step 1: Download Excel Template,** fill in the Operation & Maintenance records and save the excel document.
	- o **Click Select Files** and navigate to where the download excel is saved
	- o **Step 2:** Select the upload file
	- o **Step 3:** Click UPLOAD RECORDS
- If all goes well you will be notified that the file has been **Uploaded Successfully**!
- **Close** the upload window

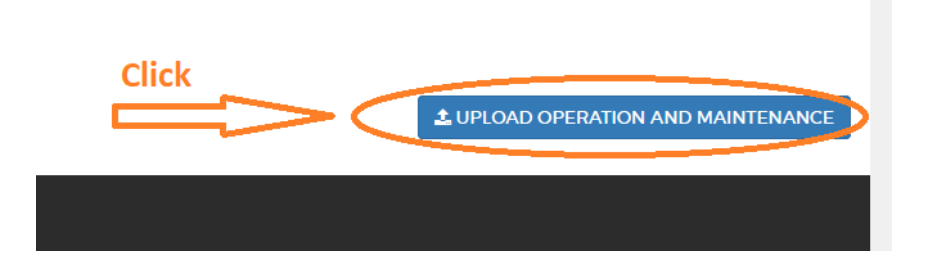

#### **FIGURE 16:CNG FILLING STATION OPERATIONS & MAINTENANCE BUTTON**

<span id="page-12-1"></span>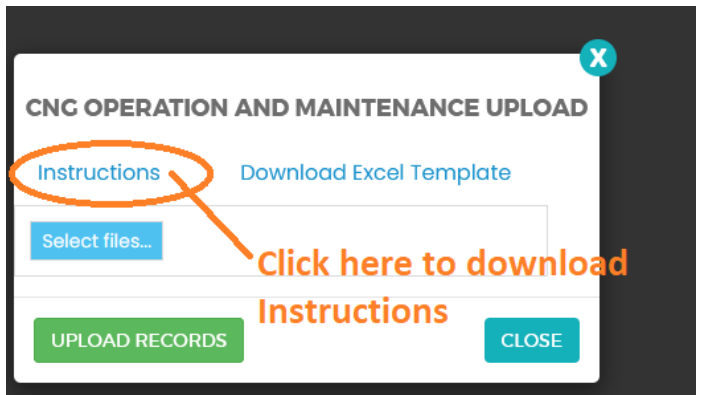

<span id="page-12-2"></span>**FIGURE 17:DOWNLOAD INSTRUCTIONS**

<span id="page-13-0"></span>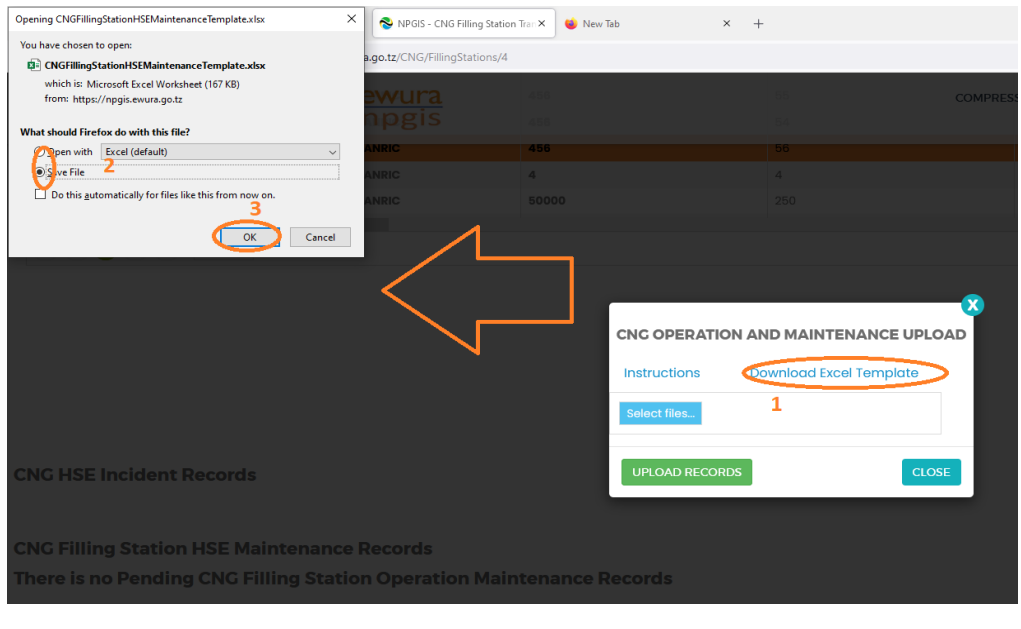

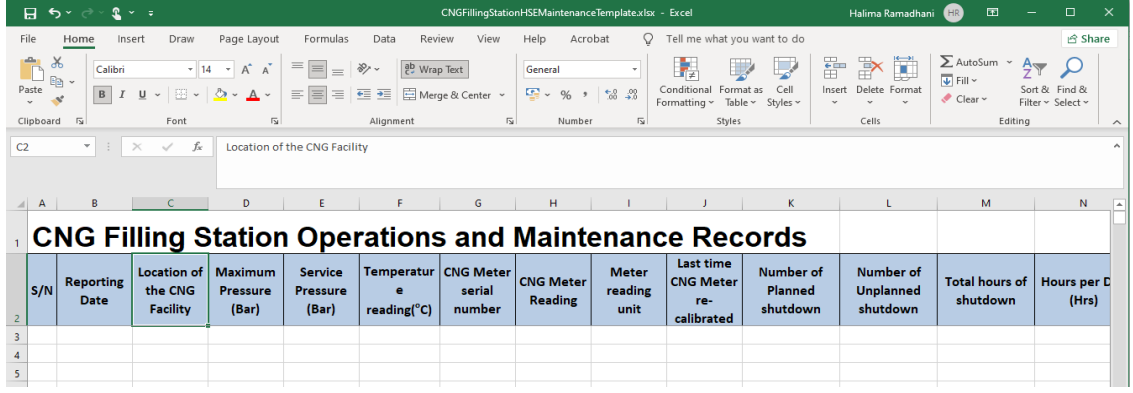

#### **FIGURE 18: CNG FILLING STATION OPERATIONS & MAINTENANCE FILE TEMPLATE**

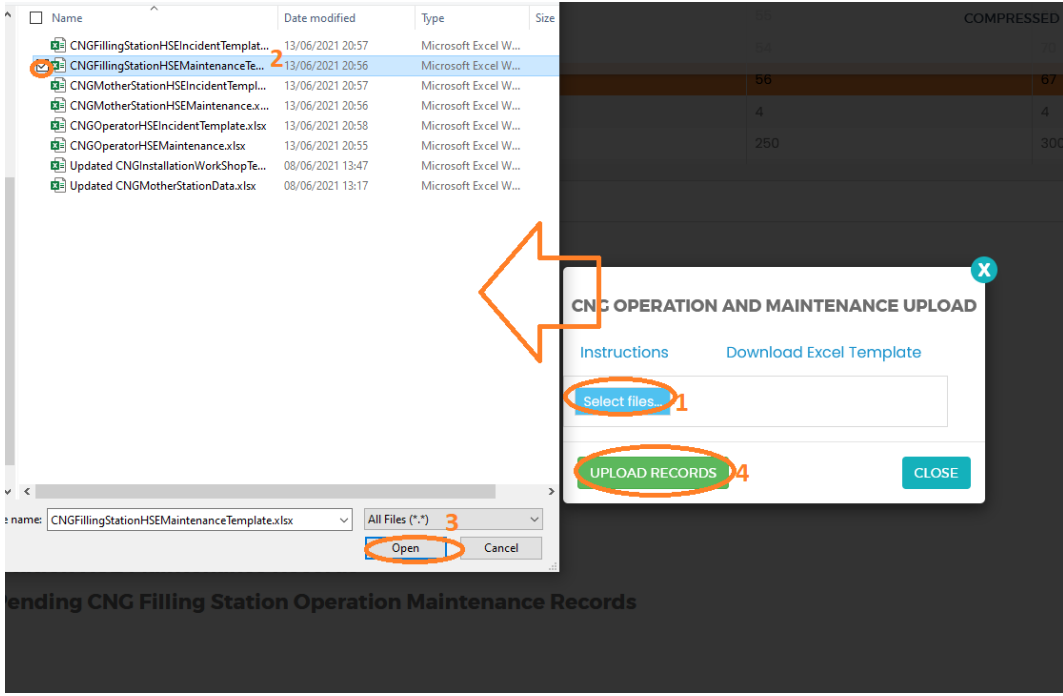

**FIGURE 19: UPLOAD CNG FILLING STATION OPERATIONS & MAINTENANCE FILE**

<span id="page-14-0"></span>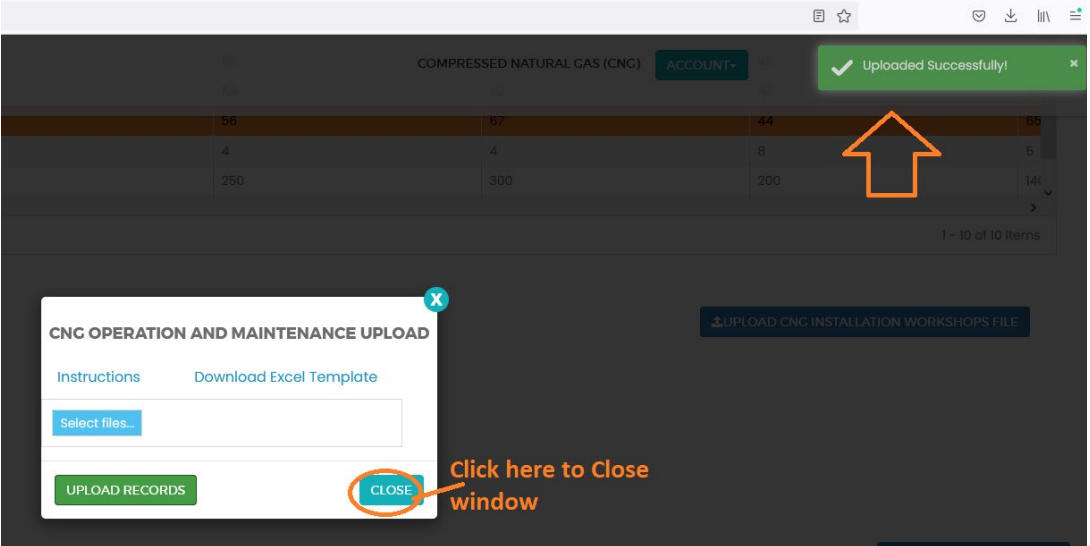

<span id="page-14-1"></span>**FIGURE 20: SUCCESSFUL UPLOADED CNG FILLING STATION OPERATIONS & MAINTENANCE FILE**

## 5 TROUBLESHOOTING & SUPPORT

## 5.1 Error Messages

When user uploads excel file without completing filling all the columns and uploads it into the system, NPGIS will Point out which columns to correct

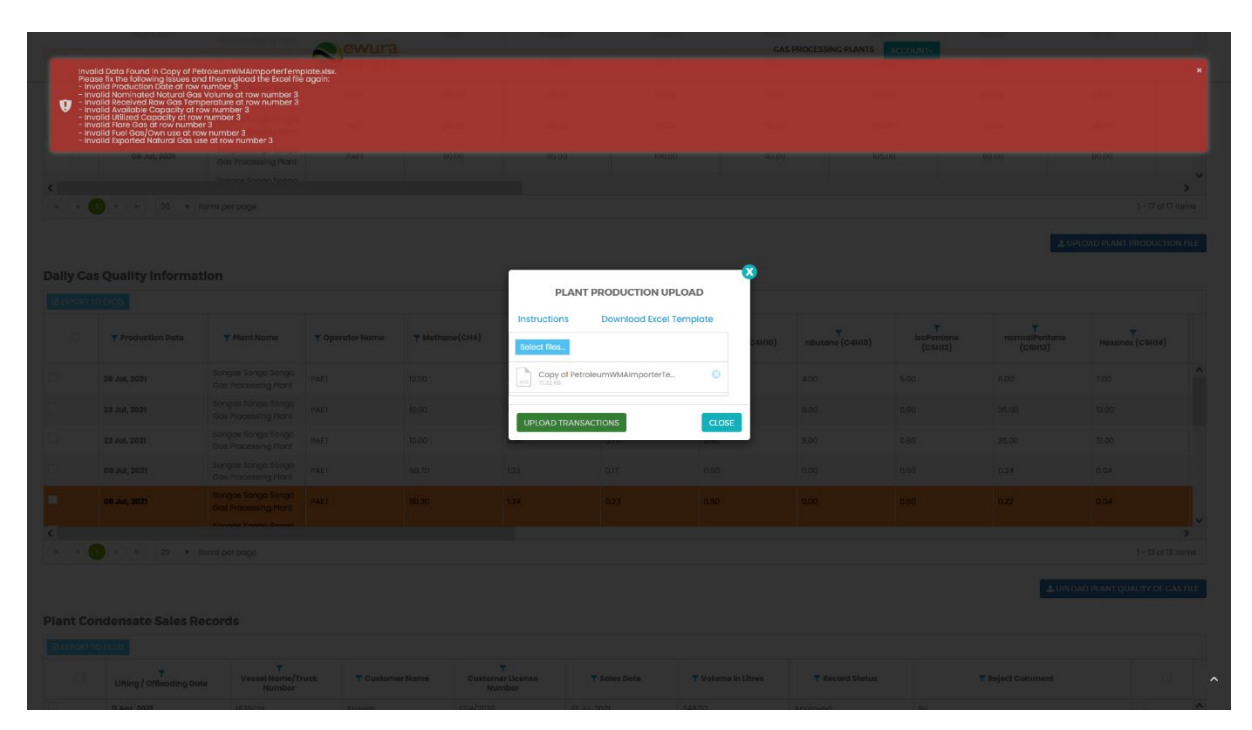

**FIGURE 21ERROR MESSAGES**

## 5.2 No Internet Messages

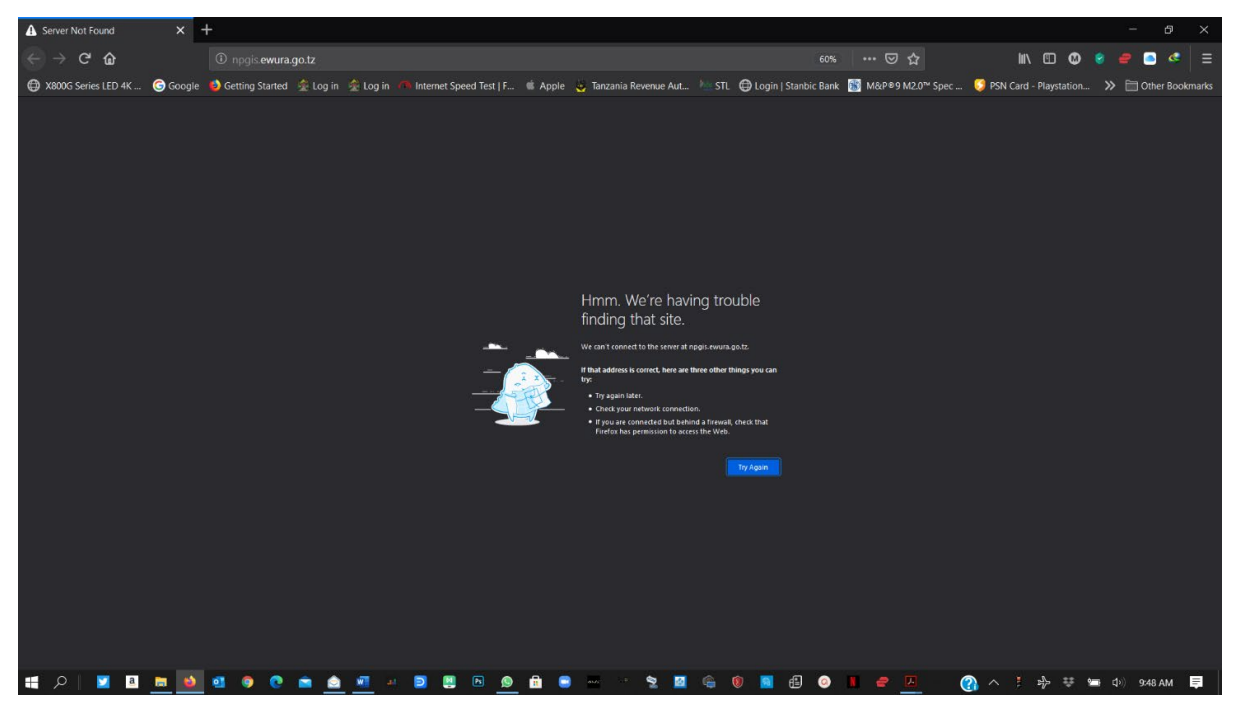

#### **FIGURE 22 NO INTERNET MESSAGES**

When this error appears try these steps

- $\triangleright$  check your internet connection
- $\triangleright$  Click the refresh button
- $\triangleright$  Close and re open the browser later
- $\triangleright$  Check your firewall settings
- $\triangleright$  Try again later

## 5.3 403 Forbidden Access

When this error appears try these steps

- $\triangleright$  Click the refresh button
- $\triangleright$  Close and re open the browser later
- $\triangleright$  Check your firewall settings
- $\triangleright$  Try again later
- Contact Ewura Technical Support

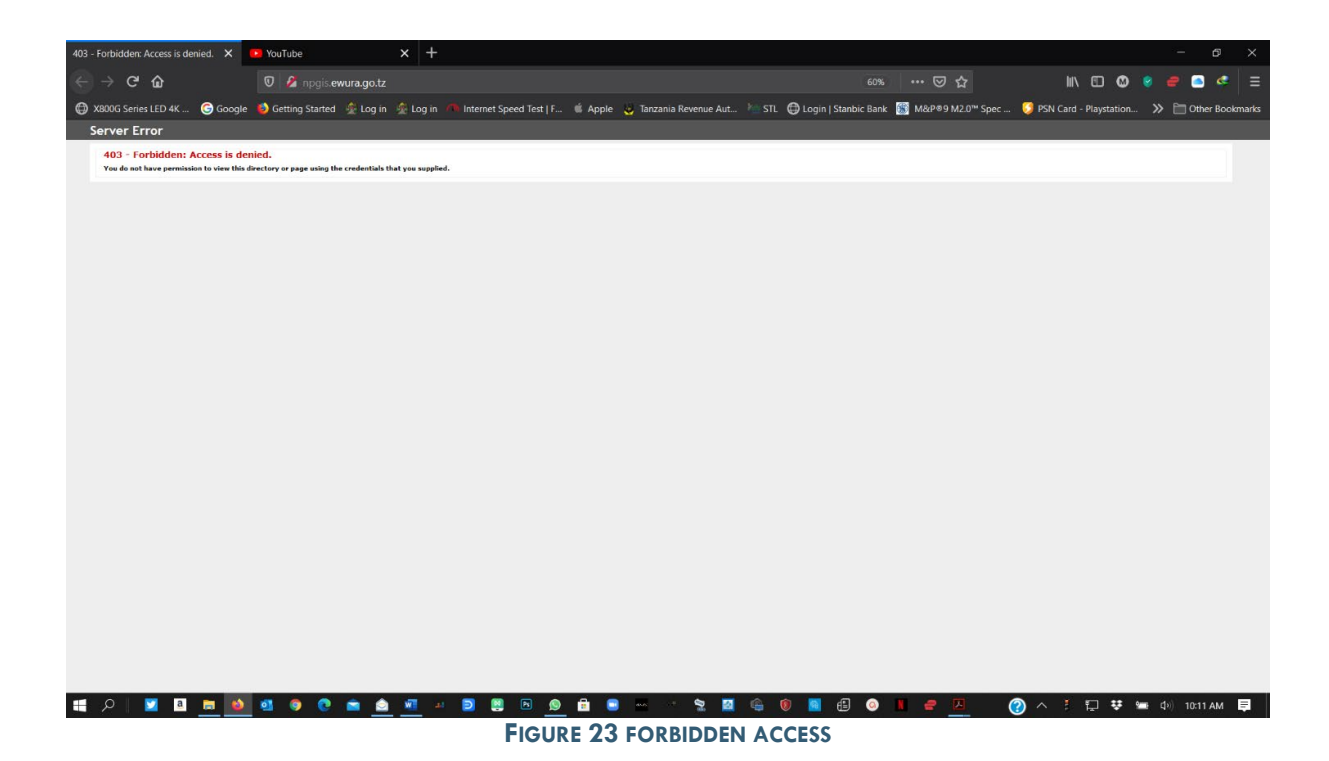